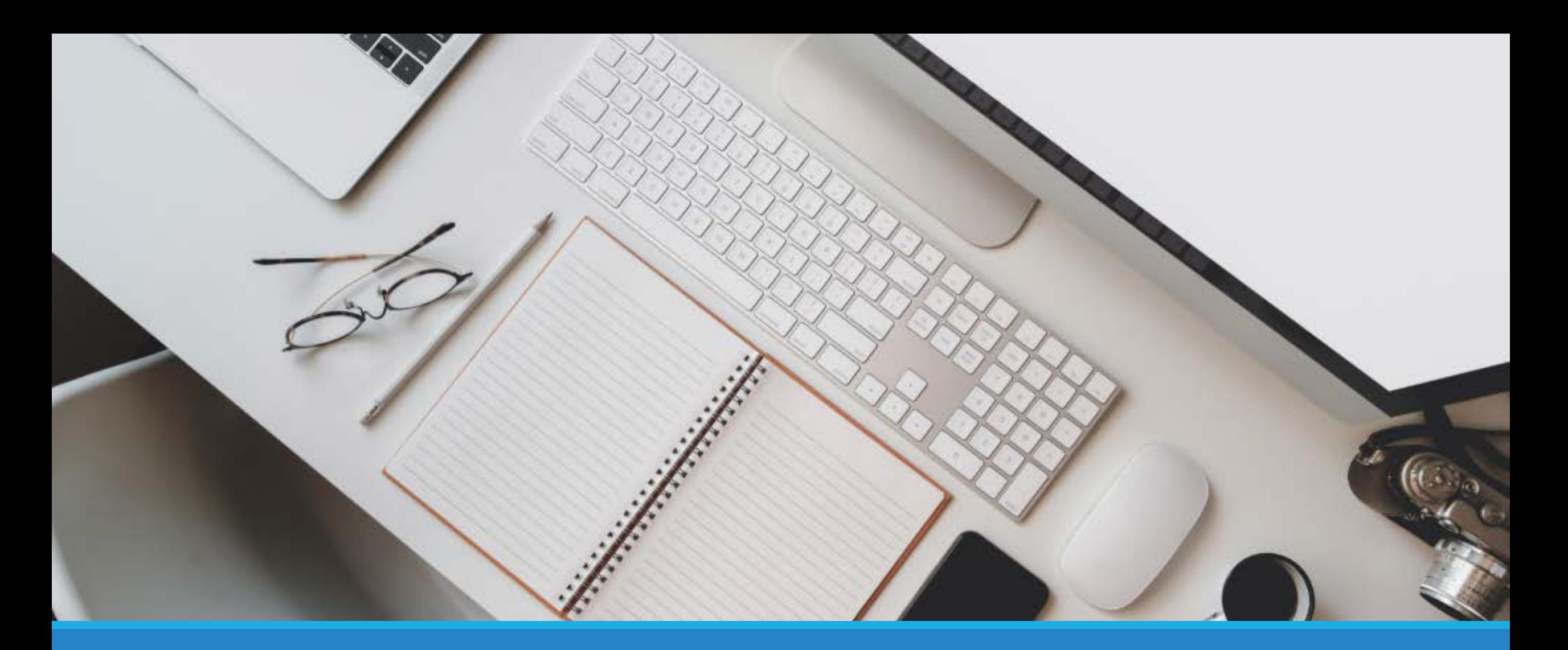

**T.3.0.25. 研究論文獎勵申請操作說明 113.7.12修正**

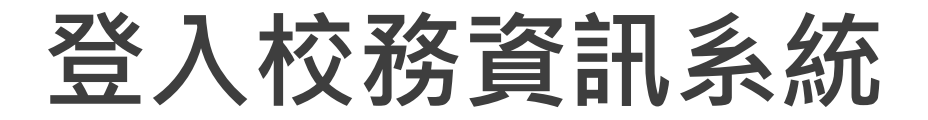

#### 高雄醫學大學 校務資訊系統

**Kaohsiung Medical University Information Service** 

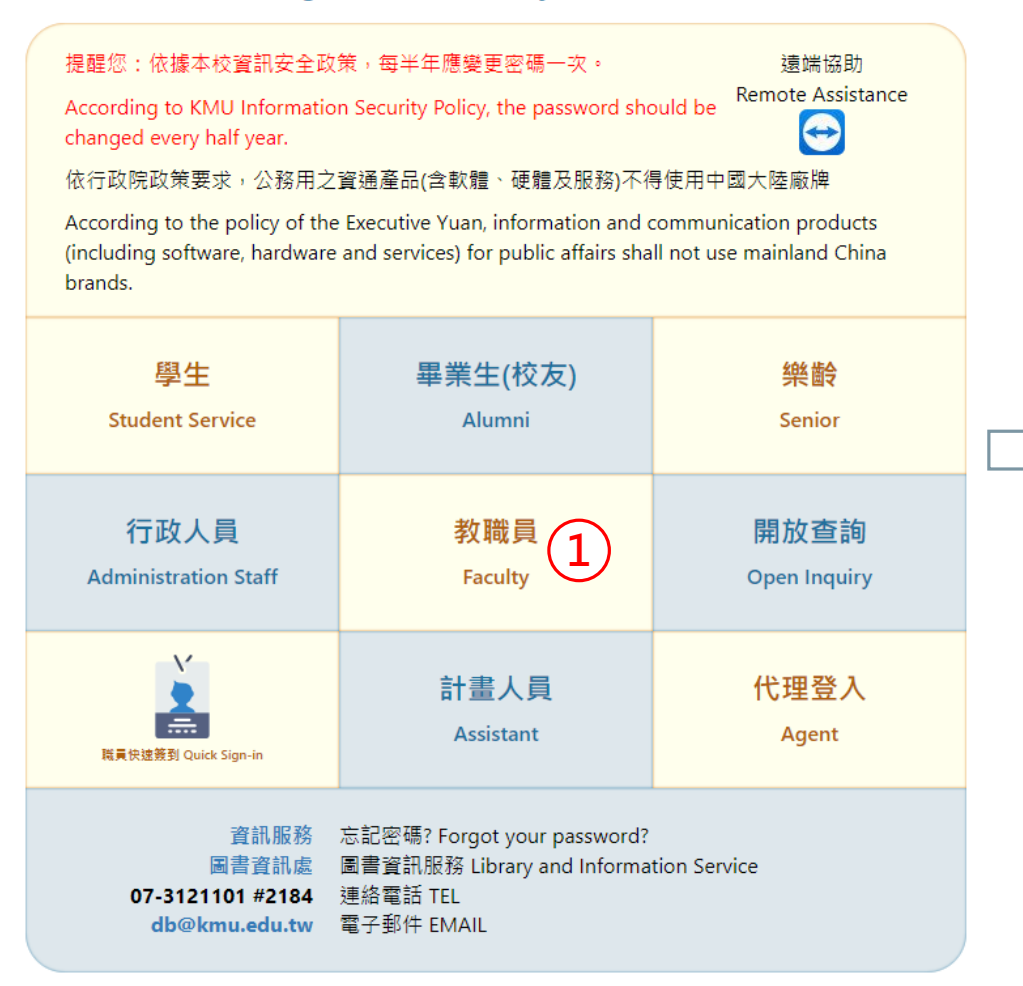

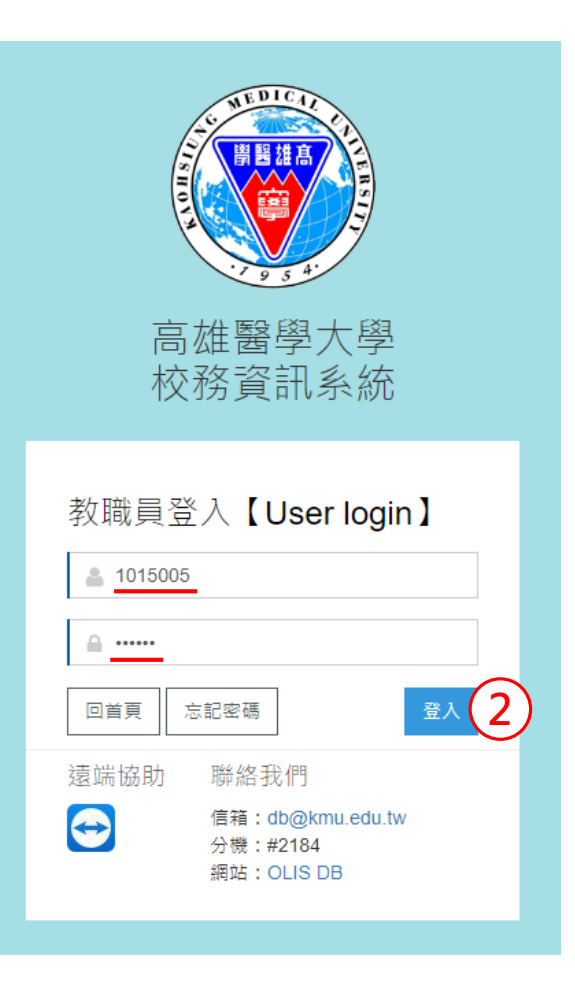

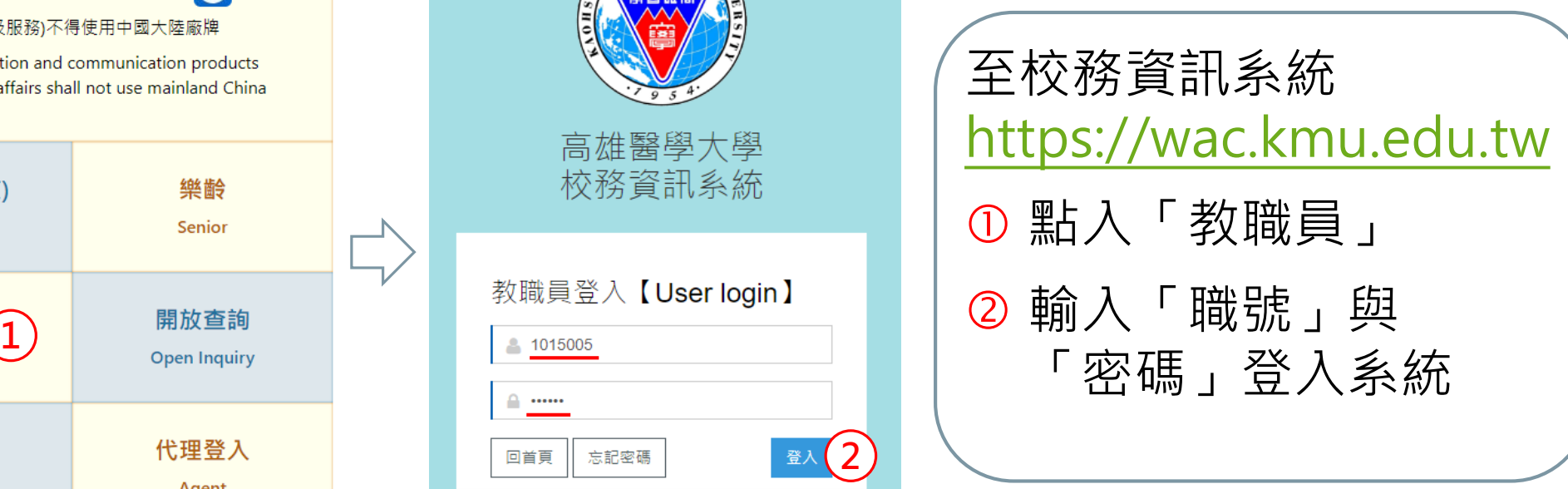

\*補充說明:新進人員第一次登入, 系統預設密碼為個人身份證字號 (英文字母+9碼)

## **尋找校務資訊系統程式**

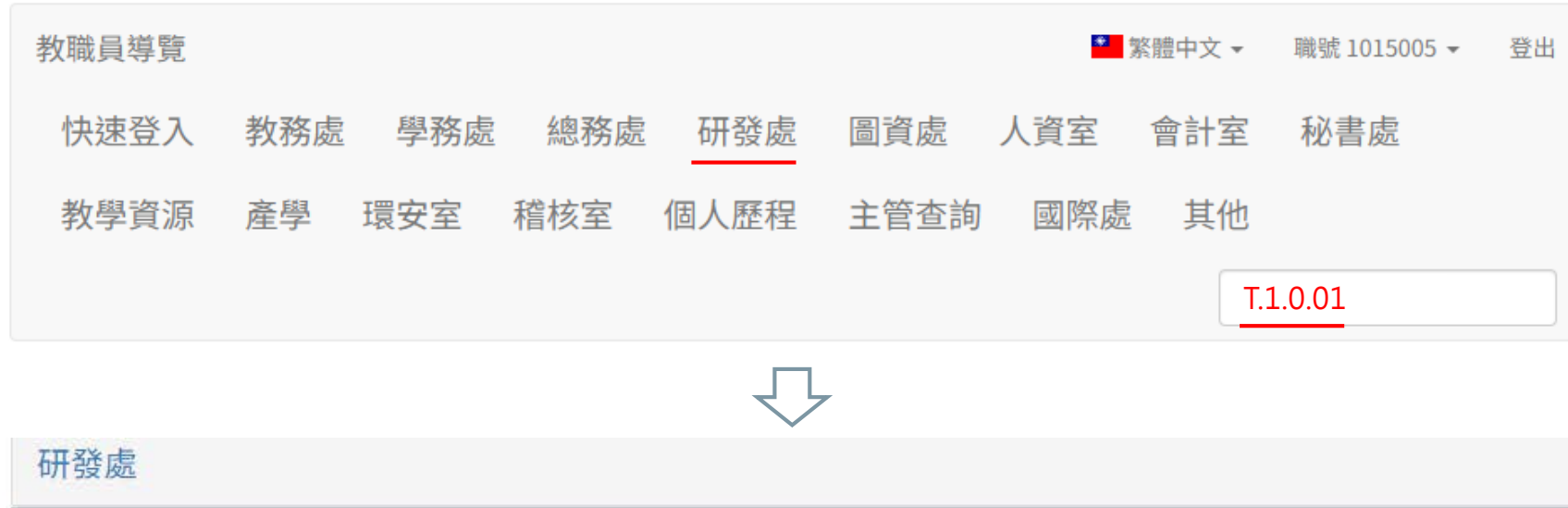

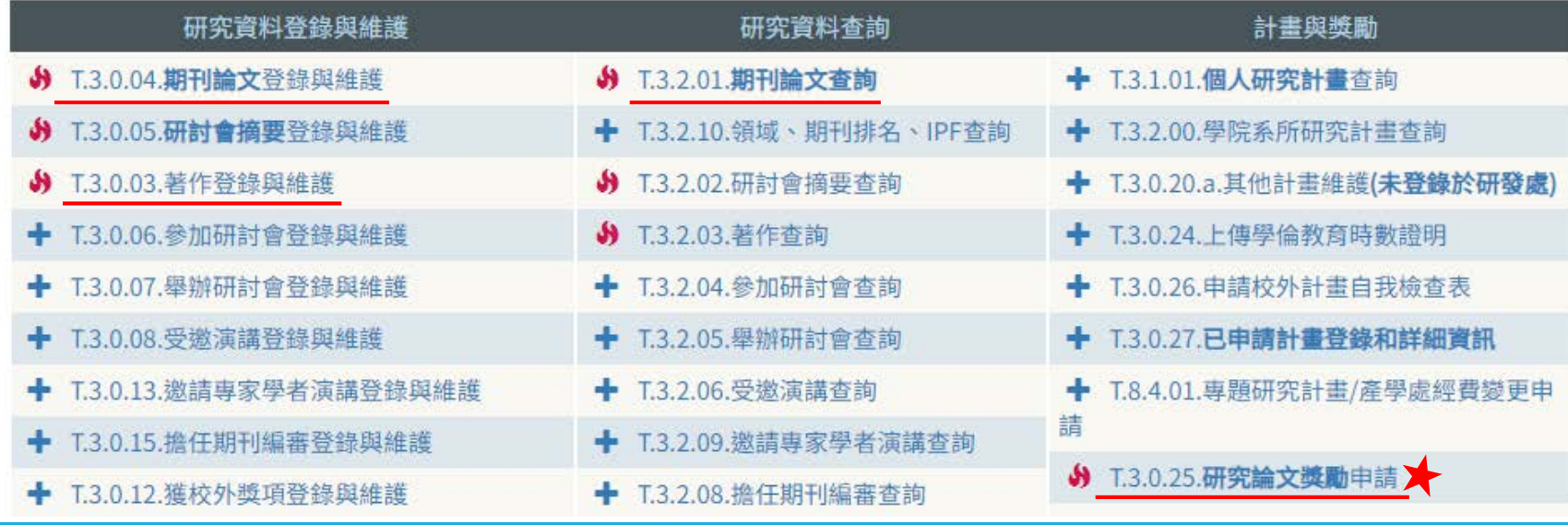

於教師導覽點選 「研發處」或利用 「關鍵字查詢」: ✽ T.3.2.01.期刊論文 查詢 ✽ T.3.0.04.期刊論文 登錄與維護 ✽ T.3.0.03.著作登錄 與維護 ✽ T.1.0.01.教職員 基本資料設定檔 ✽ T.3.0.25.研究論文

獎勵申請

## **維護論文資料及個人資料**

- 請先至T.3.0.04.[期刊論文登錄與維護程](https://wac.kmu.edu.tw/indexrunf.php?runno=team3004.php,)式,登錄及上傳論 文資料(請參考[操作說明\)](https://devel.kmu.edu.tw/index.php/zh-tw/%E5%AD%B8%E8%A1%93%E7%A0%94%E7%A9%B6%E7%B5%84/%E7%A0%94%E7%A9%B6%E8%AB%96%E6%96%87%E7%8D%8E%E5%8B%B5/2121-%E6%95%99%E5%B8%AB%E7%A0%94%E7%A9%B6%E8%AB%96%E6%96%87%E7%8D%8E%E5%8B%B5-%E6%A0%A1%E5%8B%99%E8%B3%87%E8%A8%8A%E7%B3%BB%E7%B5%B1%E6%93%8D%E4%BD%9C%E8%AA%AA%E6%98%8E)。
- ▶如欲申請學術專書或學術專書專章獎勵,請先至T.3.0.03. [著作登錄與維護程式,登錄及上傳專書著作資料。](https://wac.kmu.edu.tw/indexrunf.php?runno=team3003.php,)
- 專任教師請另至T.1.0.01[教職員基本資料設定檔](https://wac.kmu.edu.tw/indexrunf.php?runno=team1001.php,teaper)程式維護 下列個人資料:
	- -職能或研究專長領域 -可提供對外的研究及技術平台 -希望對外合作之跨領域研究 -ORCID編號 -H-index -H-index更新日期

## **確認申請獎勵類別**

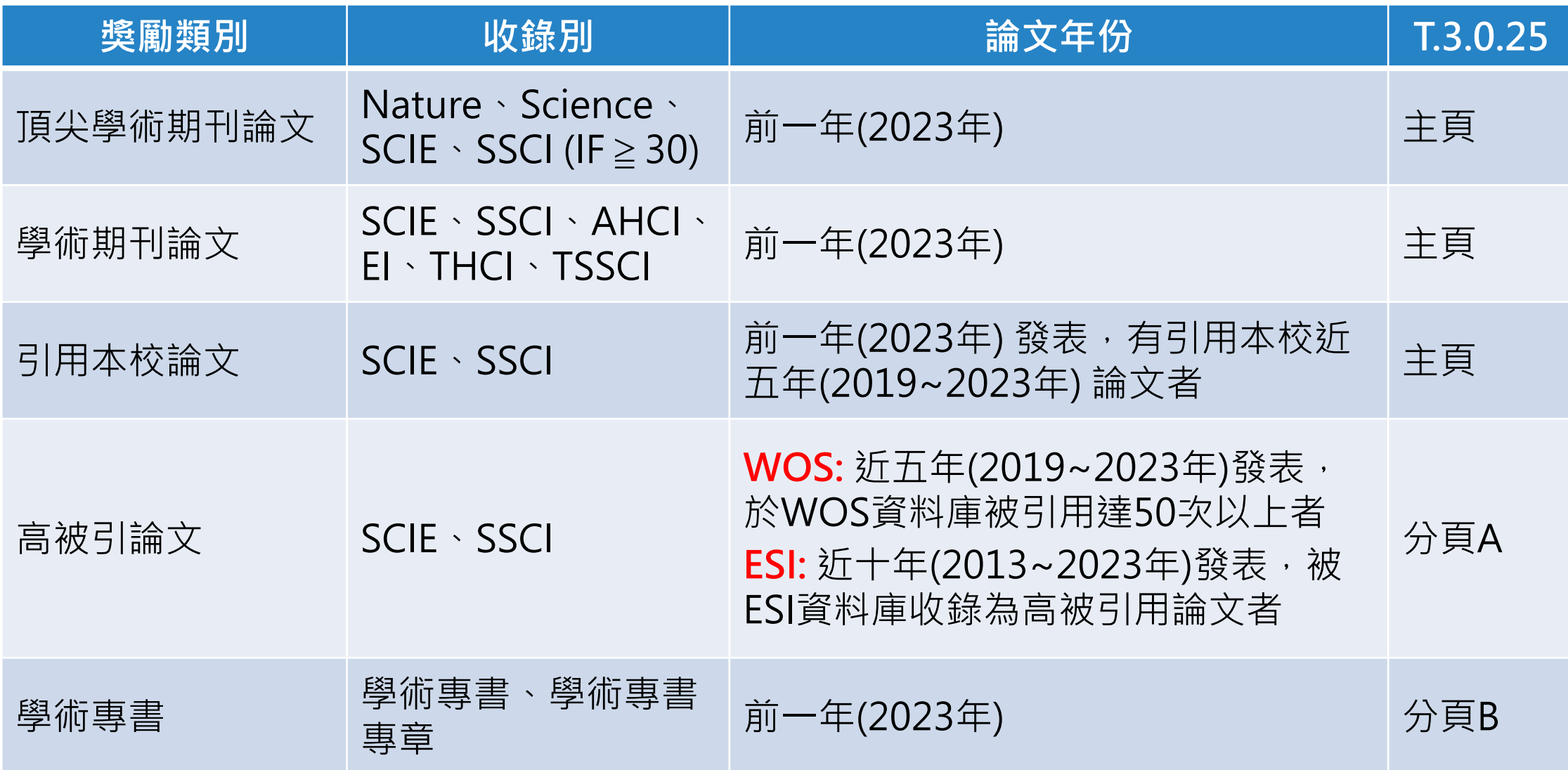

## **進入研究論文獎勵申請程式**

#### **T.3.0.25.研究論文獎勵申請**

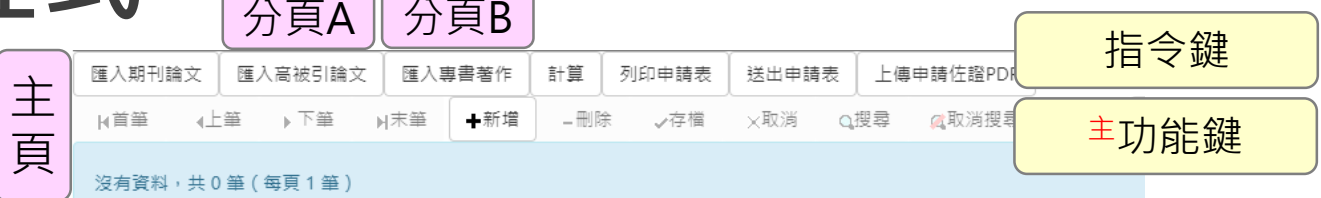

### 程式捷徑:

https://wac.kmu.edu. [tw/indexrunf.php?run](https://wac.kmu.edu.tw/indexrunf.php?runno=team3025.php) no=team3025.php

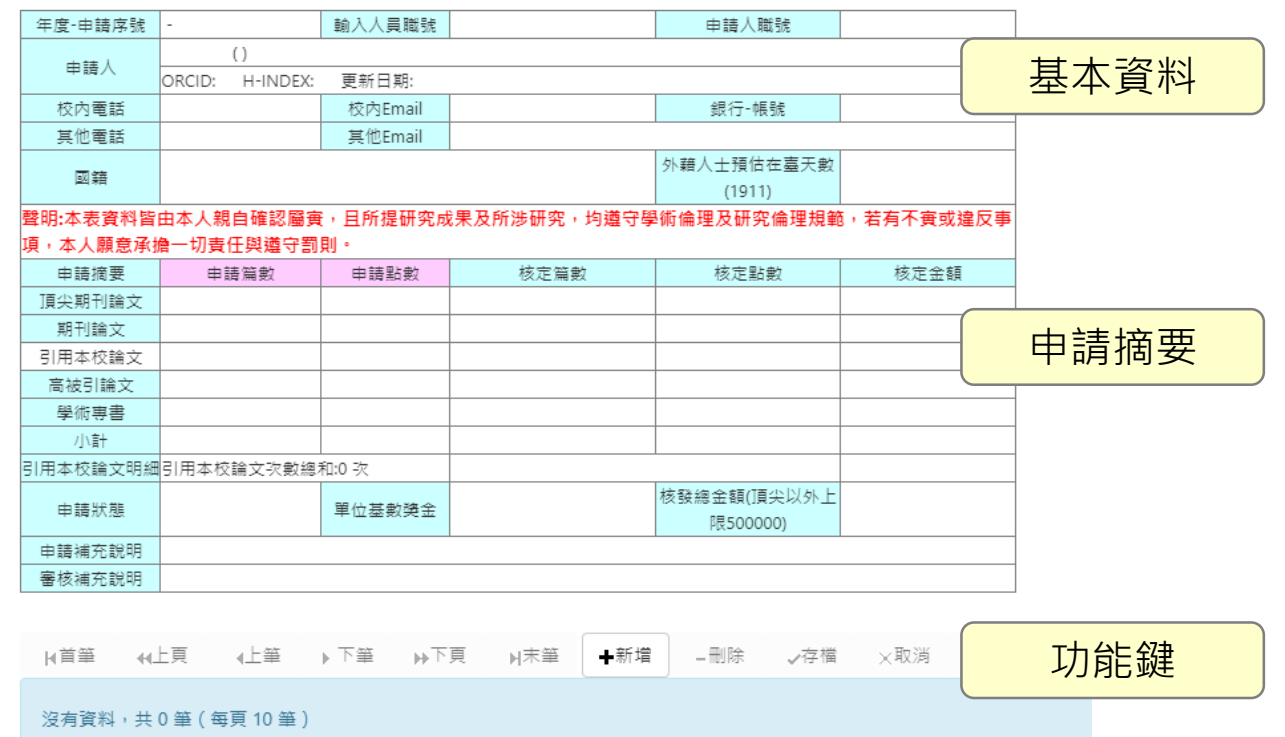

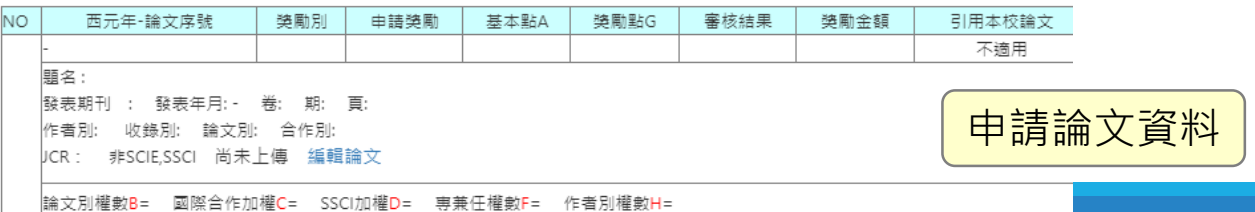

**填寫基本資料**

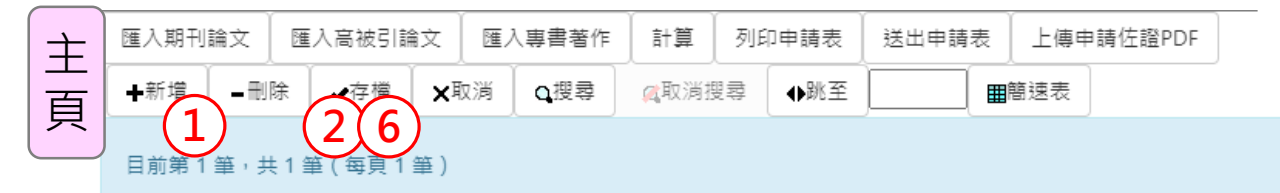

① 按「主新增」新增一筆資料 輸入「申請人職號」,再按 「<sup>主</sup>存檔」匯入申請人基本資料 3 檢視基本資料,若有錯誤請至 T.1.0.01.程式修正 外籍教師請選取「國籍」 及 「在臺天數」,並檢附護照影本 如有補充說明事項,請於「 申 請補充說明」備註,無則免填 ◎ 按「 <sup>主</sup>存檔」儲存資料

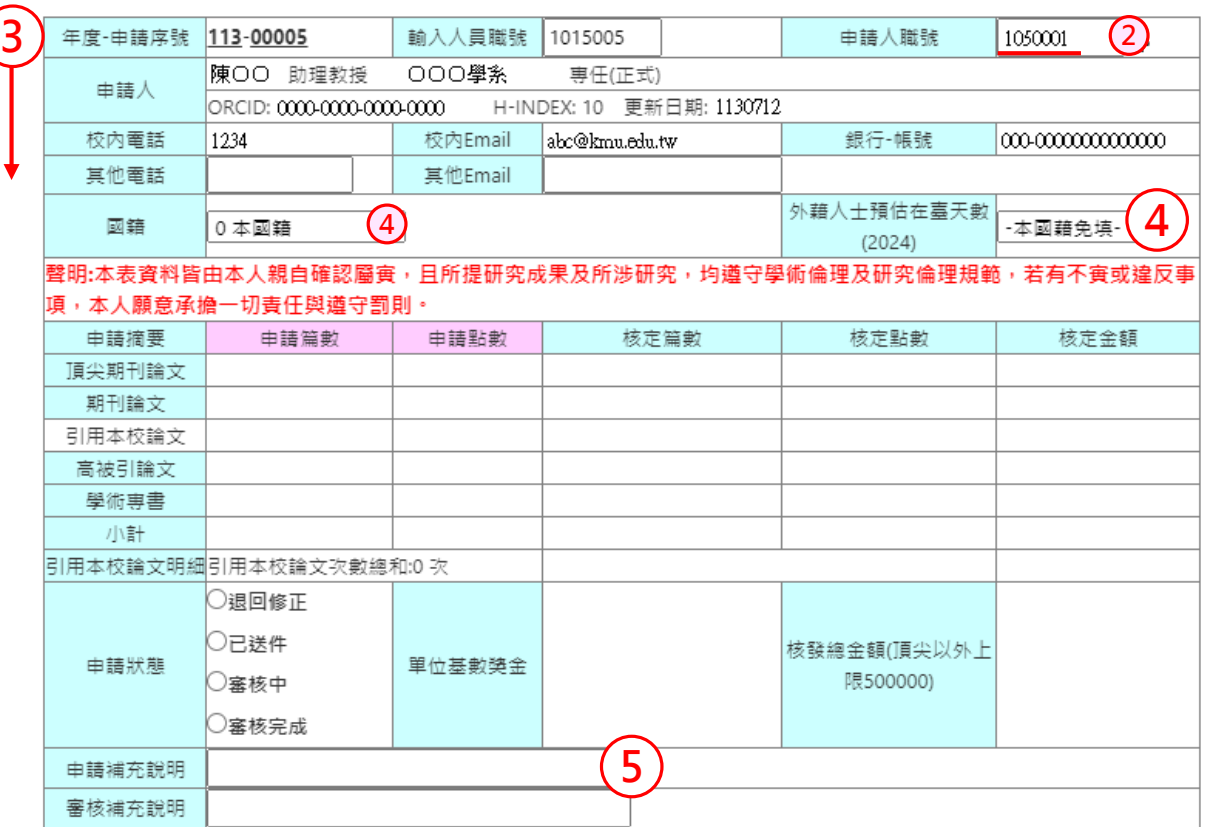

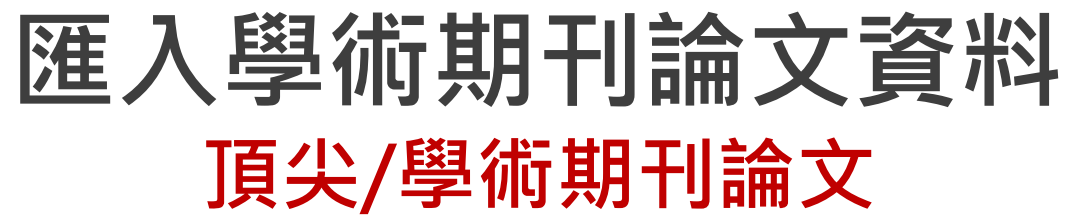

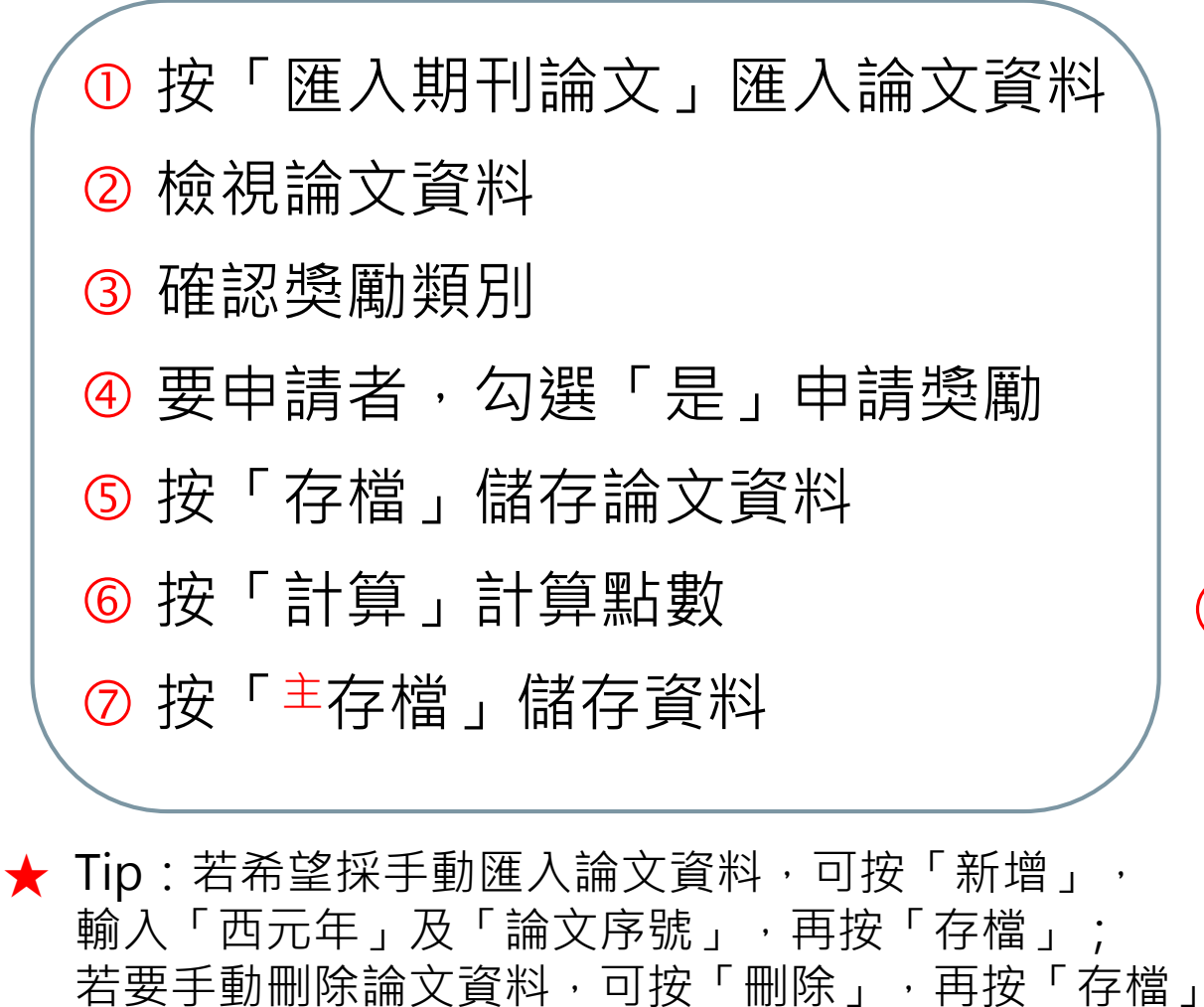

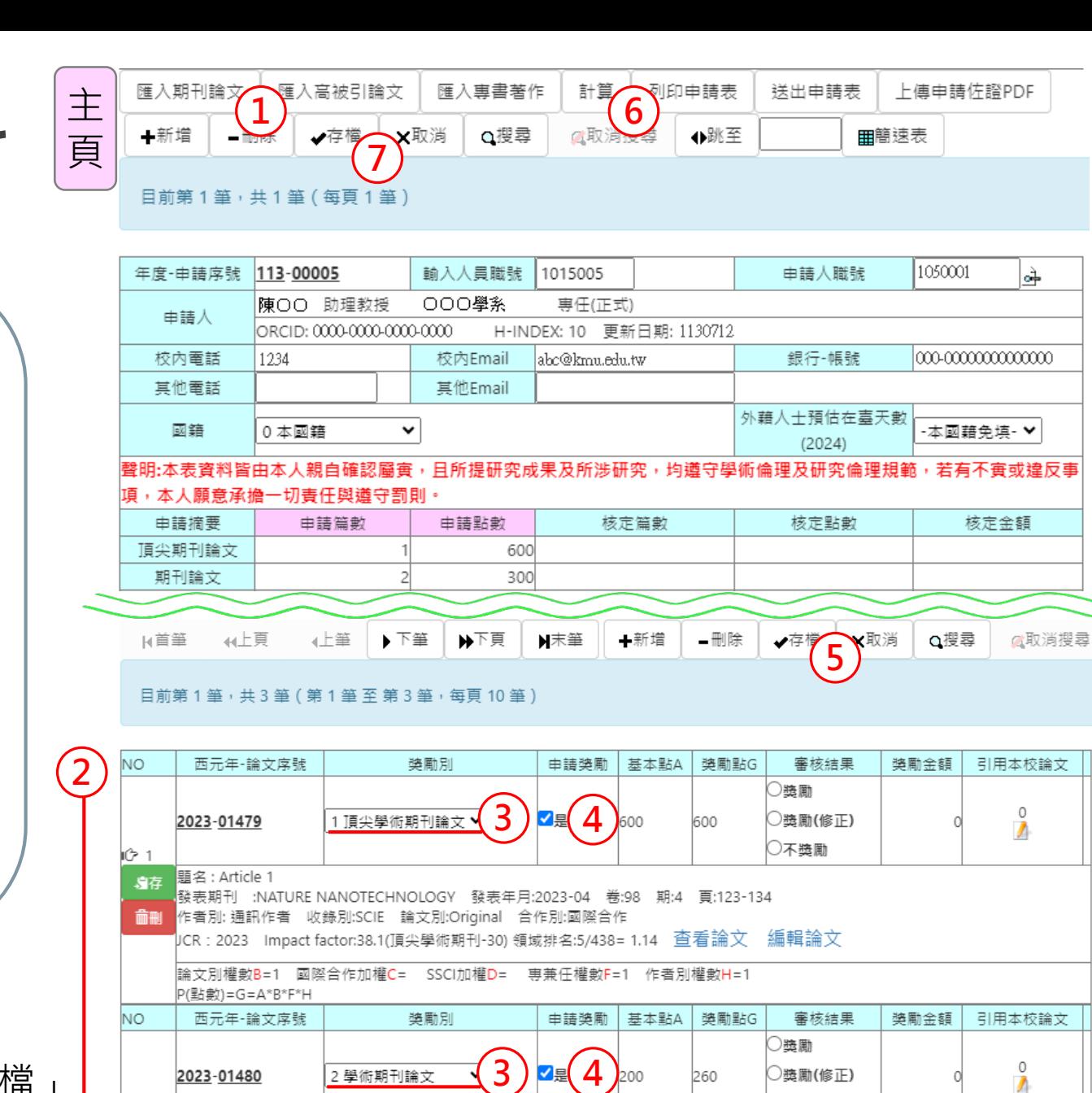

|題名 : Article 2

2023-01480

:CHEMICAL ENGINEER 期:7 頁:6641-6653 ⊧者別: 通訊作者 收錄別:SCIE 論文別:Original 合作別:國際合作

√具

)獎勵(修正)

◯不獎勵

A

260

2 學術期刊論文

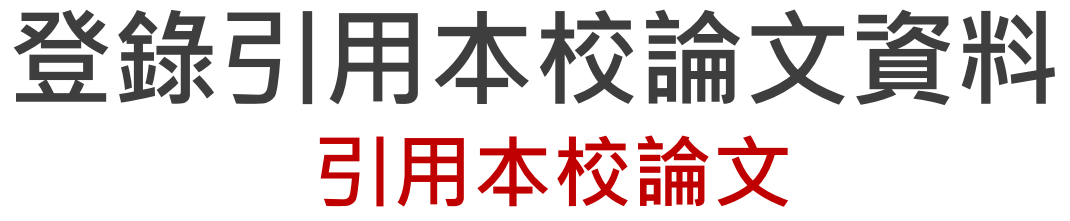

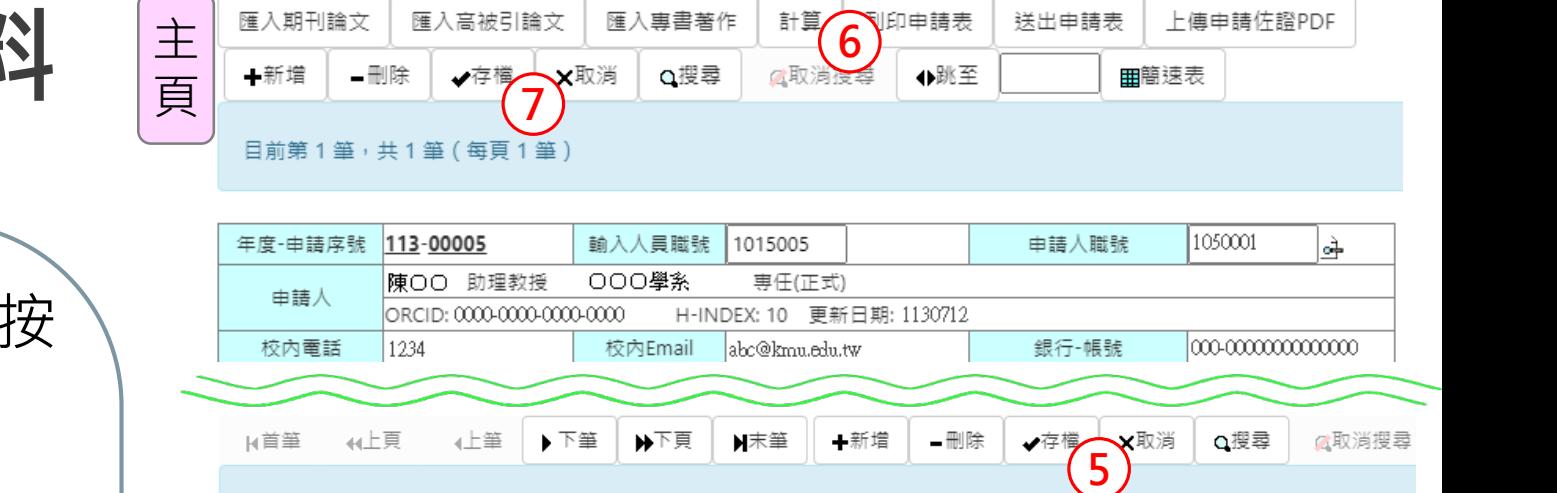

目前第1筆 , 共 3 筆 ( 第 1 筆 至 第 3 筆 - 每頁 10 筆

- ① 有引用本校論文者,請於最右欄按 「鉛筆」圖示開啟分頁
- 於分頁按「新增 」
- 輸入被引用論文的「校內編號」或 「 PubMed ID 」或「 WOS ID」 (三擇一),再按「存檔」
- ④ 如有多筆,請重複②~③,完成後 按「關閉」關閉分頁
- 於 主頁按「存檔」儲存論文資料
- 於主頁 按「計算」計算點數
- ◎ 於主頁按「 主存檔」儲存資料

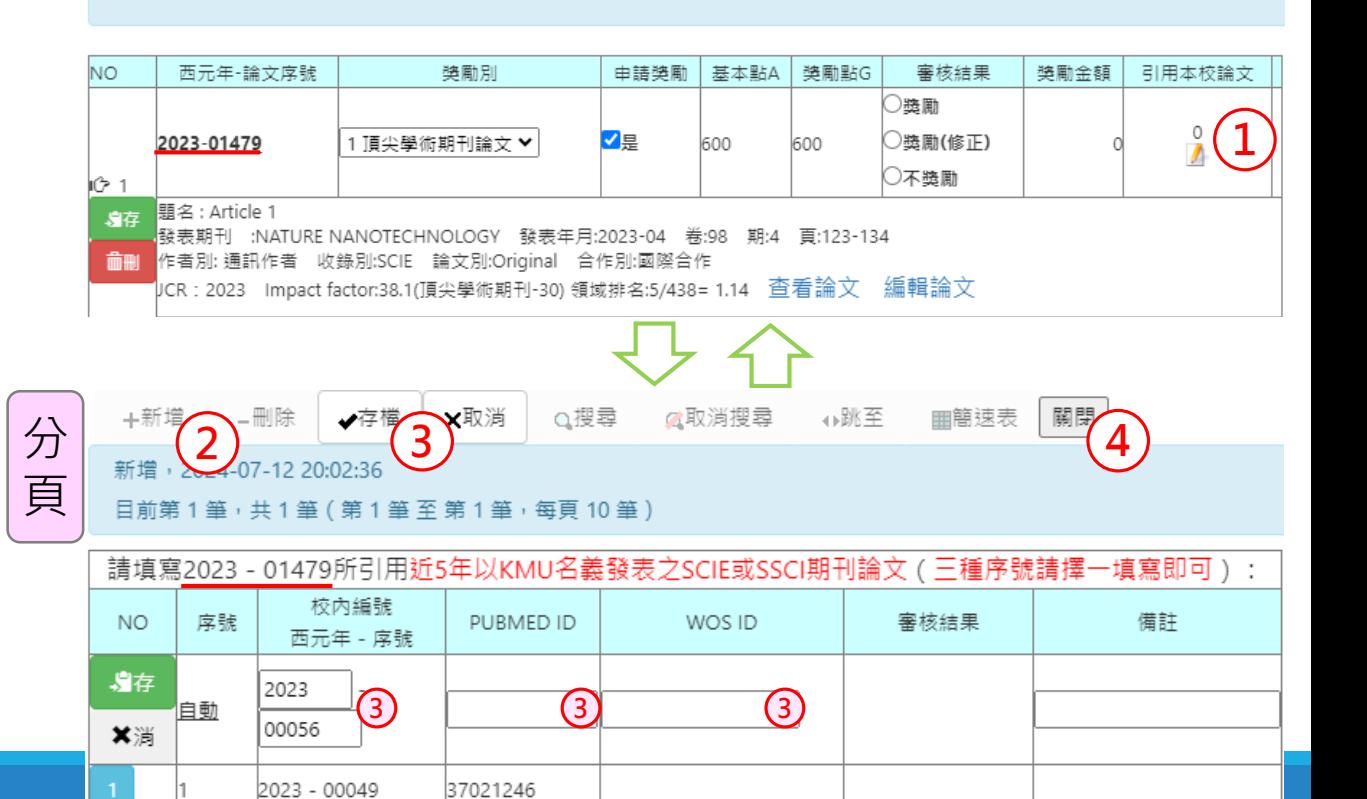

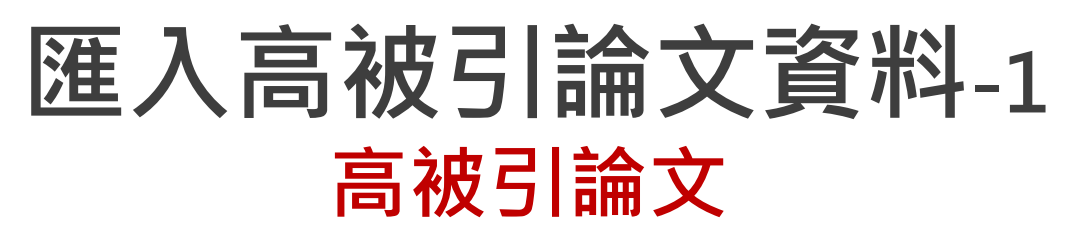

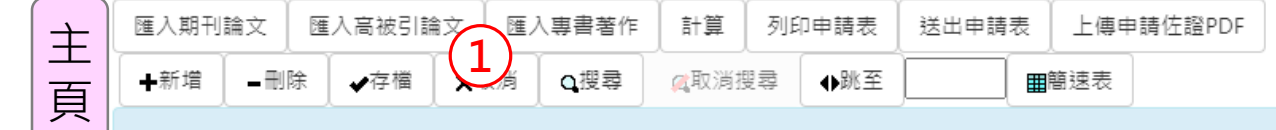

目前第1筆,共1筆(每頁1筆)

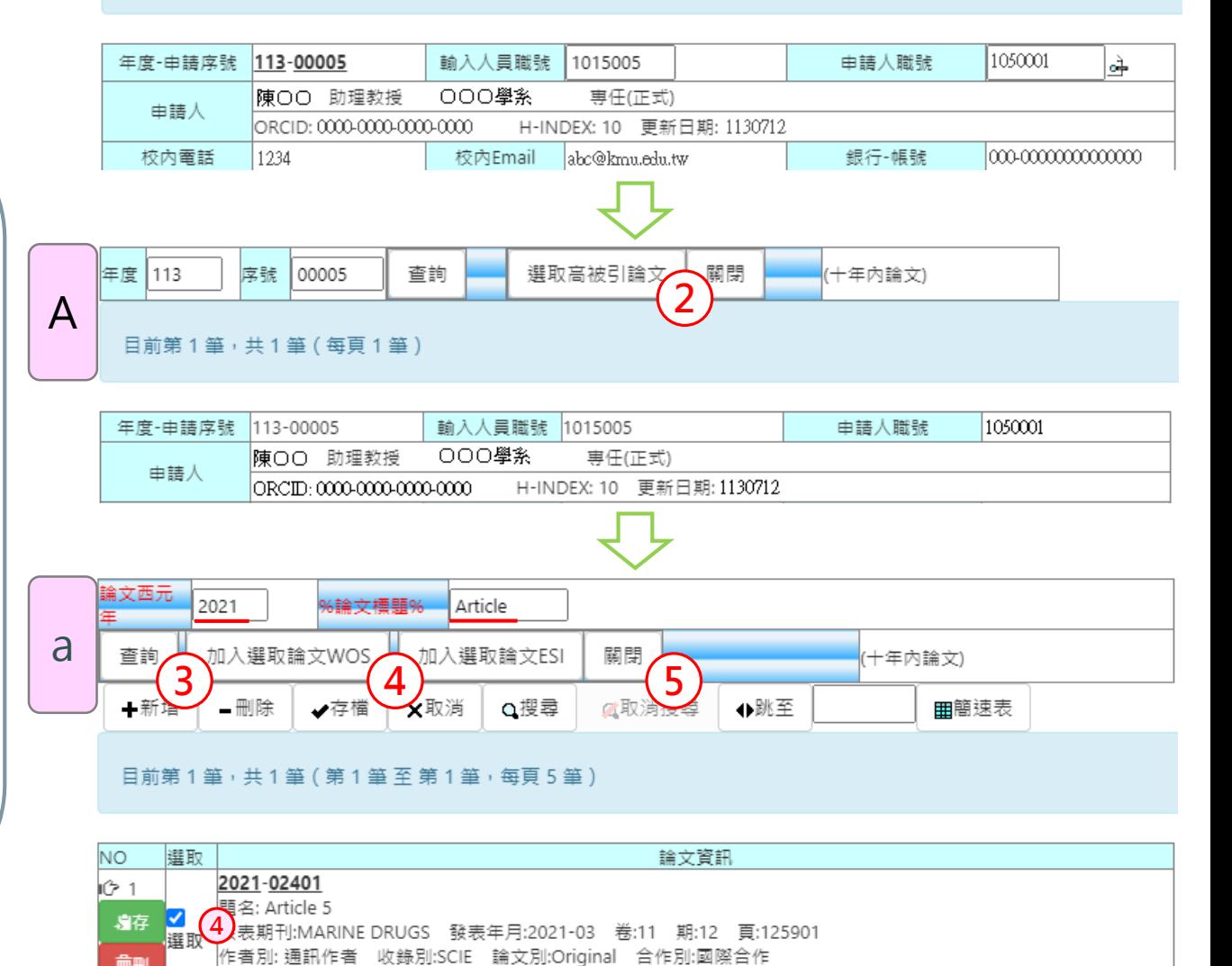

JCR年: 2021 Impact factor:6.085 領域排名:10/63=15.87

按「匯入高被引論文」開啟分頁A

- 於分頁A按「選取高被引論文」 開啟分頁a
- 於分頁a輸入「西元年」或「論文 標題」查詢論文
- 4 勾選要申請獎勵的論文,依申請 類別按「加入選取論文WOS」或 「加入選取論文ESI」

按「關閉」關閉分頁a

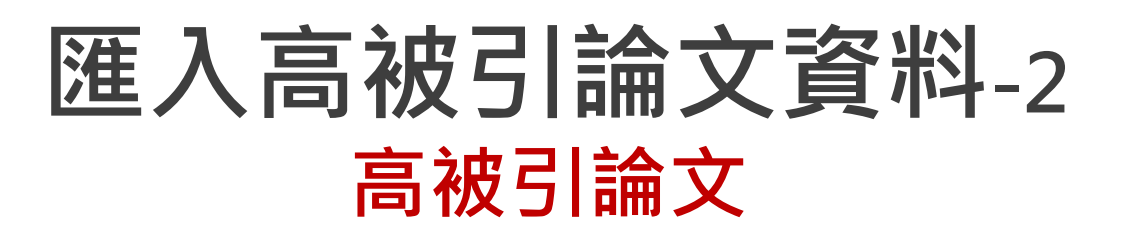

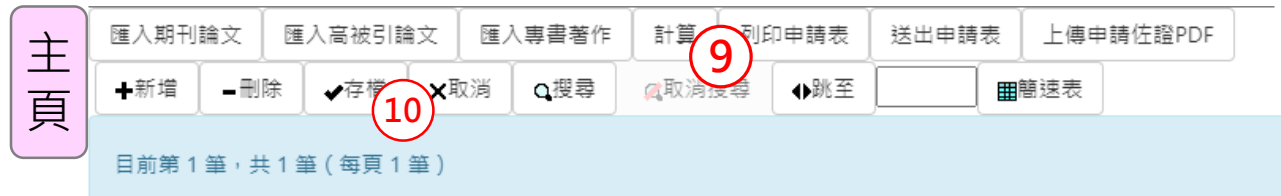

- 於分頁 A檢視匯入論文資料
- 於分頁 A按「存檔」儲存高被引 論文資料
- $(8)$ 按「關閉」關閉分頁A
- 於主頁按「計算」計算點數
- 於主頁按「主存檔」儲存資料
	- **★ Tip**:於主頁存檔後,若需再次檢視或 維護高被引論文資料,請再次按「匯入 高被引論文」開啟分頁A

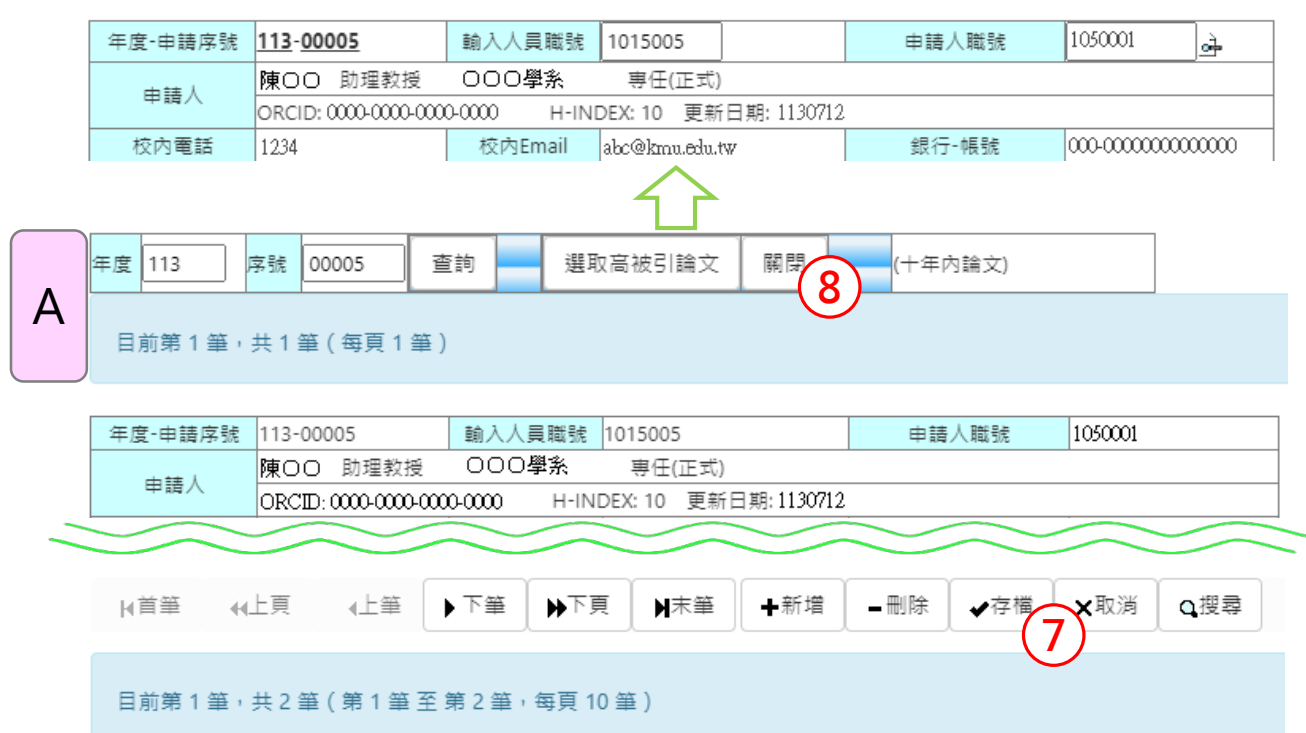

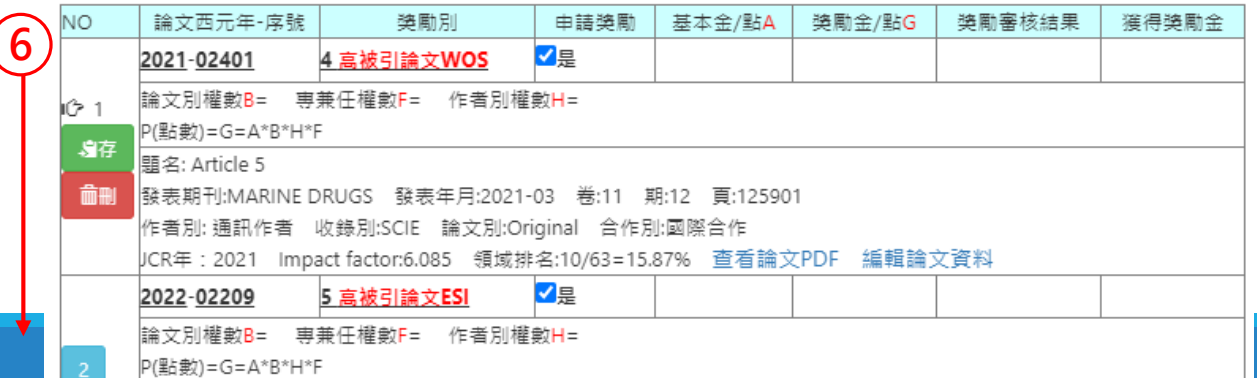

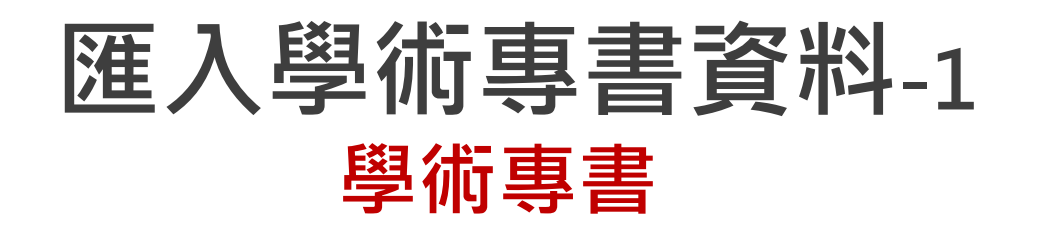

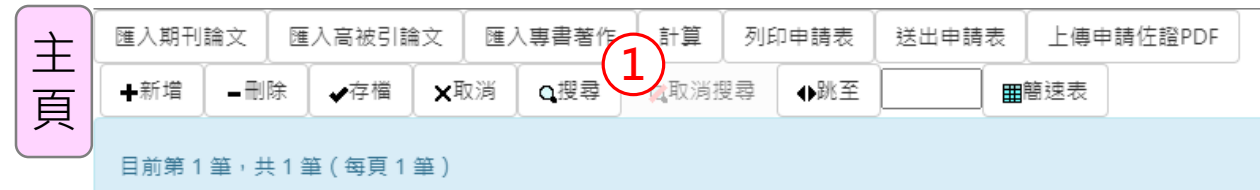

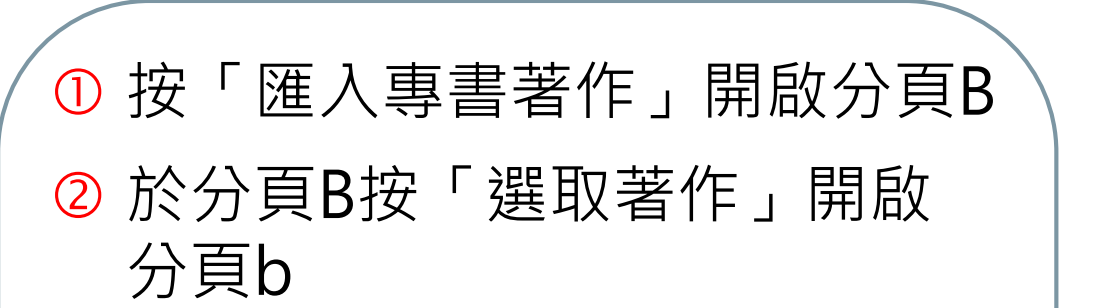

- 於分頁 b輸入「出版日」或 「標題 」查詢專書著作
- 勾選要申請獎勵的專書著作 , 按「加入選取著作」
- <u>⑤</u> 按「關閉」關閉分頁b

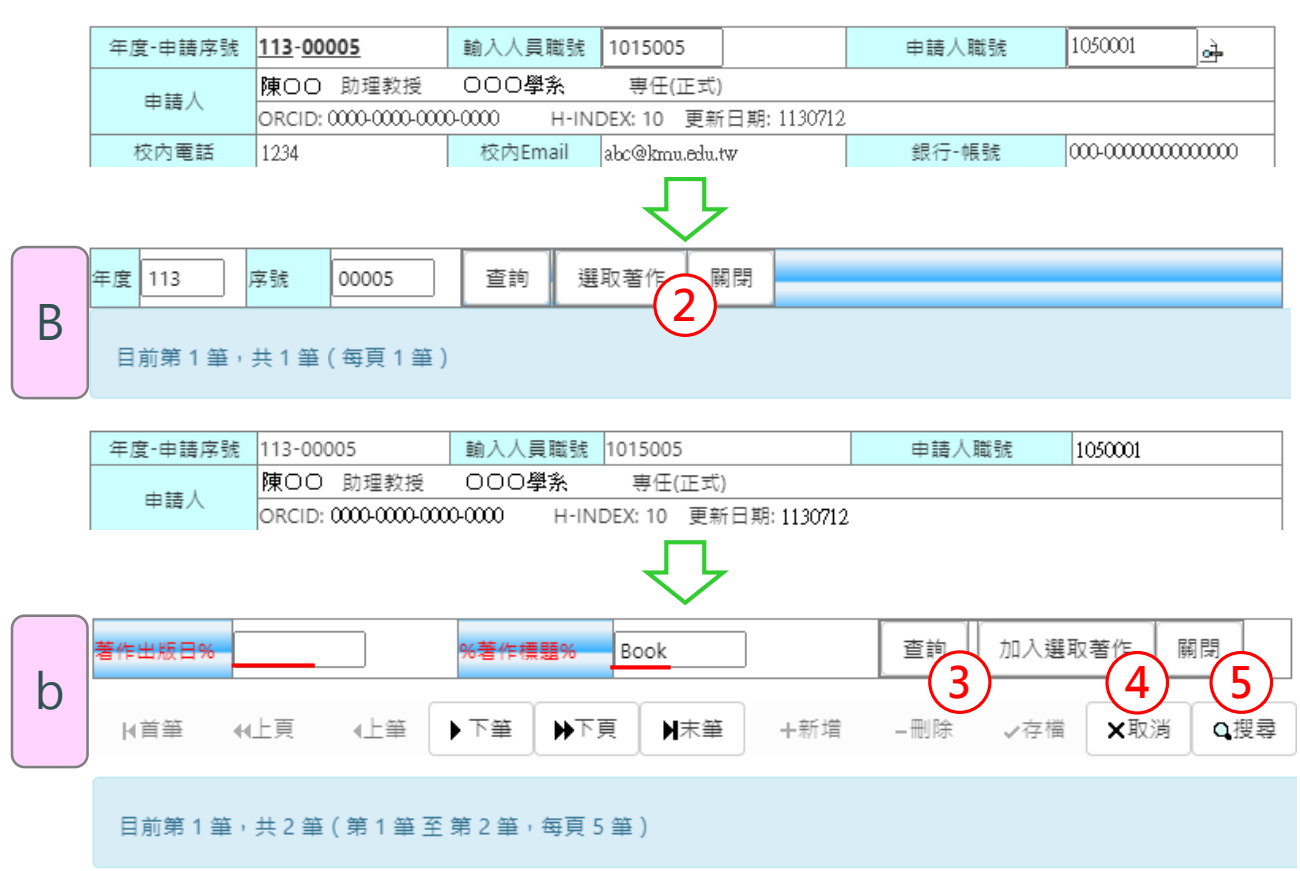

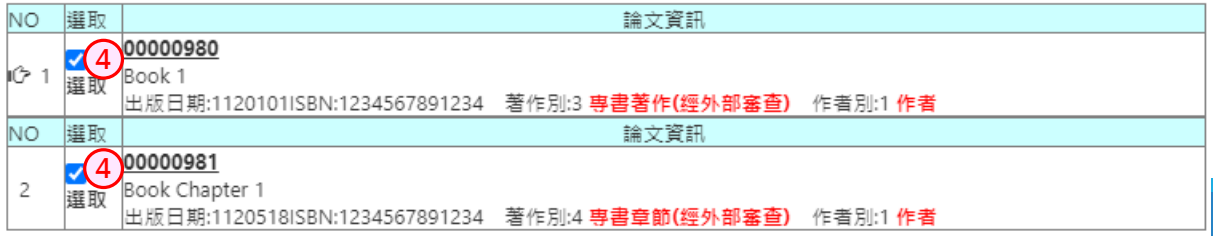

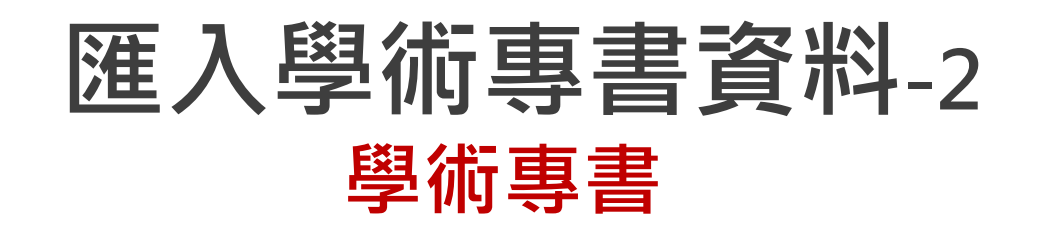

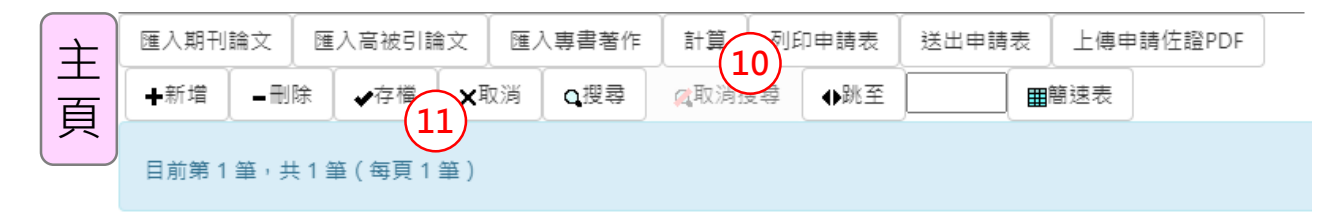

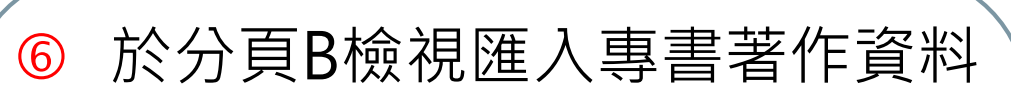

- 於分頁 B選擇「專書等級」
- 於分頁 B按「存檔」儲存專書 著作資料
- $\circled{0}$ 按「關閉」關閉分頁B
- 於主頁按「計算」計算點數 於主頁按「<sup>主</sup>存檔」儲存資料 **1**
	- **★ Tip**:於主頁存檔後,若需再次檢視或 維護專書著作資料,請再次按「匯入 專書著作」開啟分頁 B

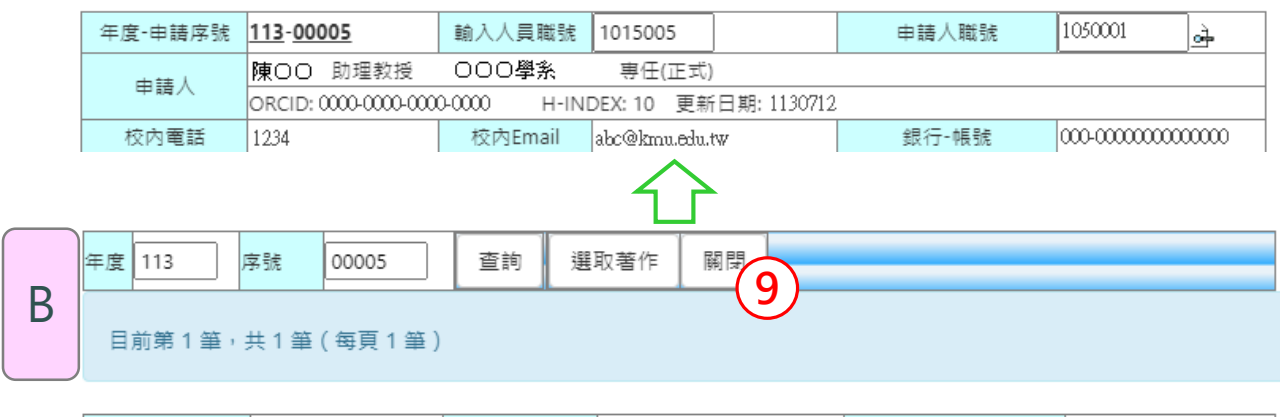

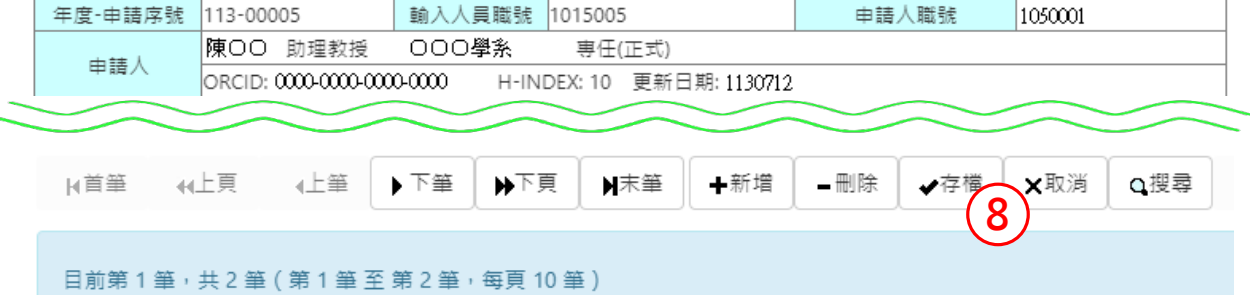

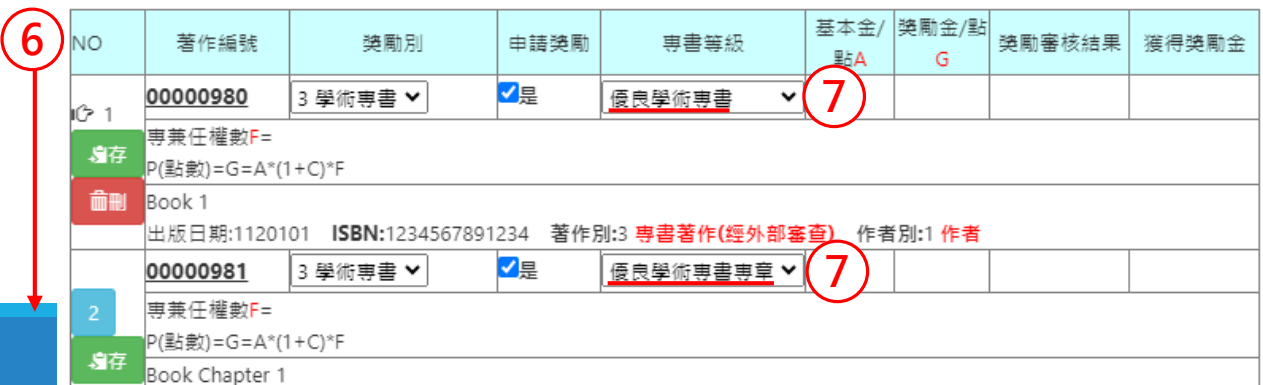

## **申請檢附文件**

每篇論文,請依下列提供佐證或附件資料:

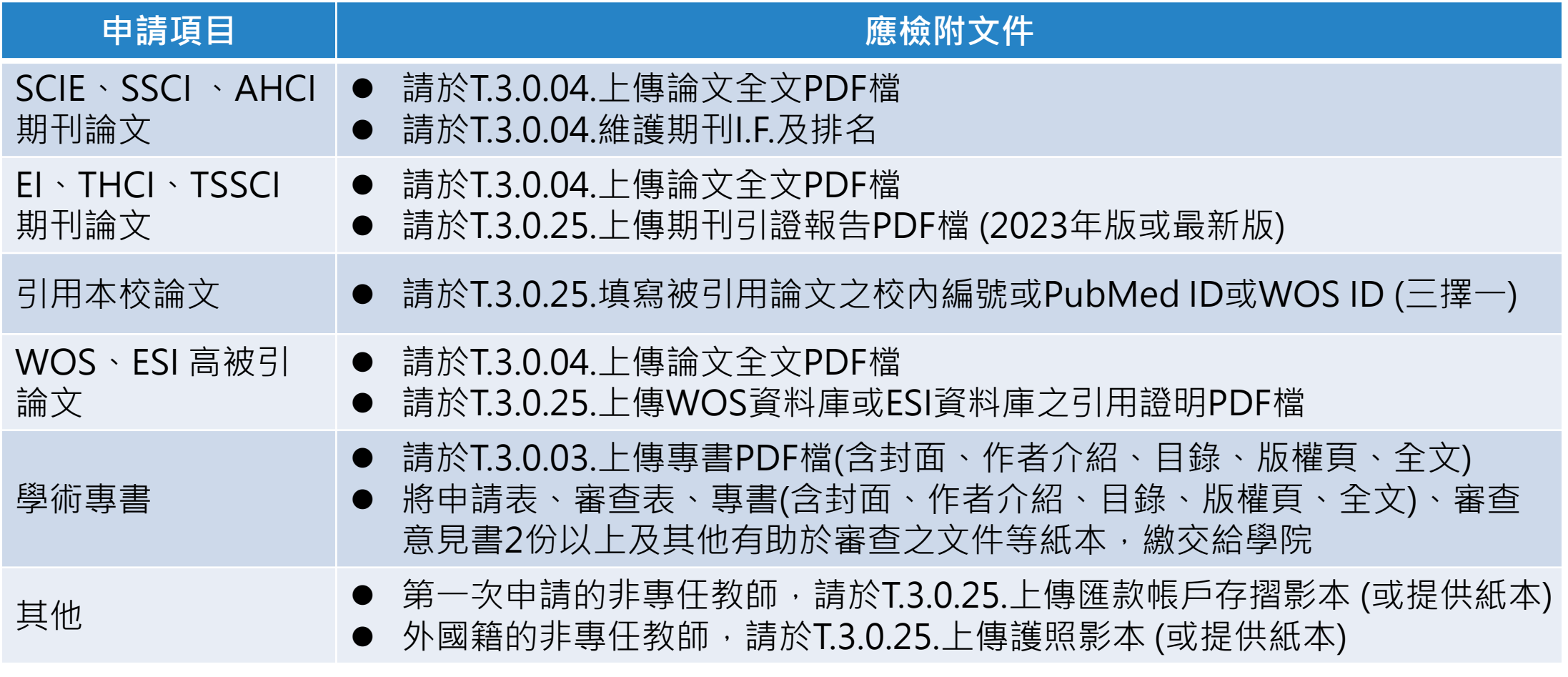

**★ Tip**:同一程式如有多個文件,請合併後再上傳

**<sup>5</sup> 上傳佐證資料** <sup>主</sup>

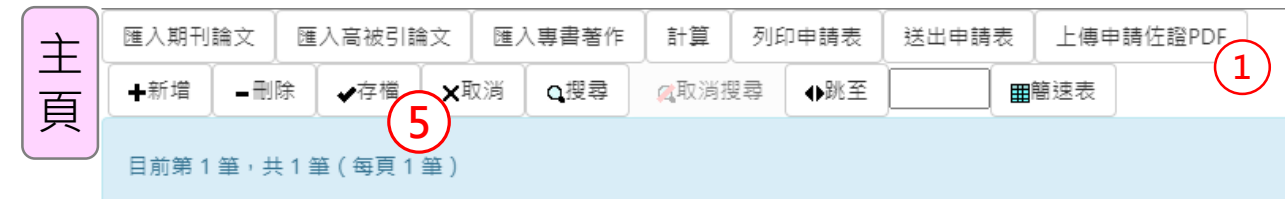

 於主頁按「上傳佐證資料PDF 」 開啟分頁

- ② 於分頁按「選擇檔案」,選取要 上傳的檔案,再按「上傳PDF」 上傳檔案
- 下載並查看已上傳的PDF檔是否 正確
- 關閉分頁
- <u>6</u> 於主頁按「<sup>主</sup>存檔」儲存資料

**★ Tip**: 如有多個文件, 請合併後再上傳

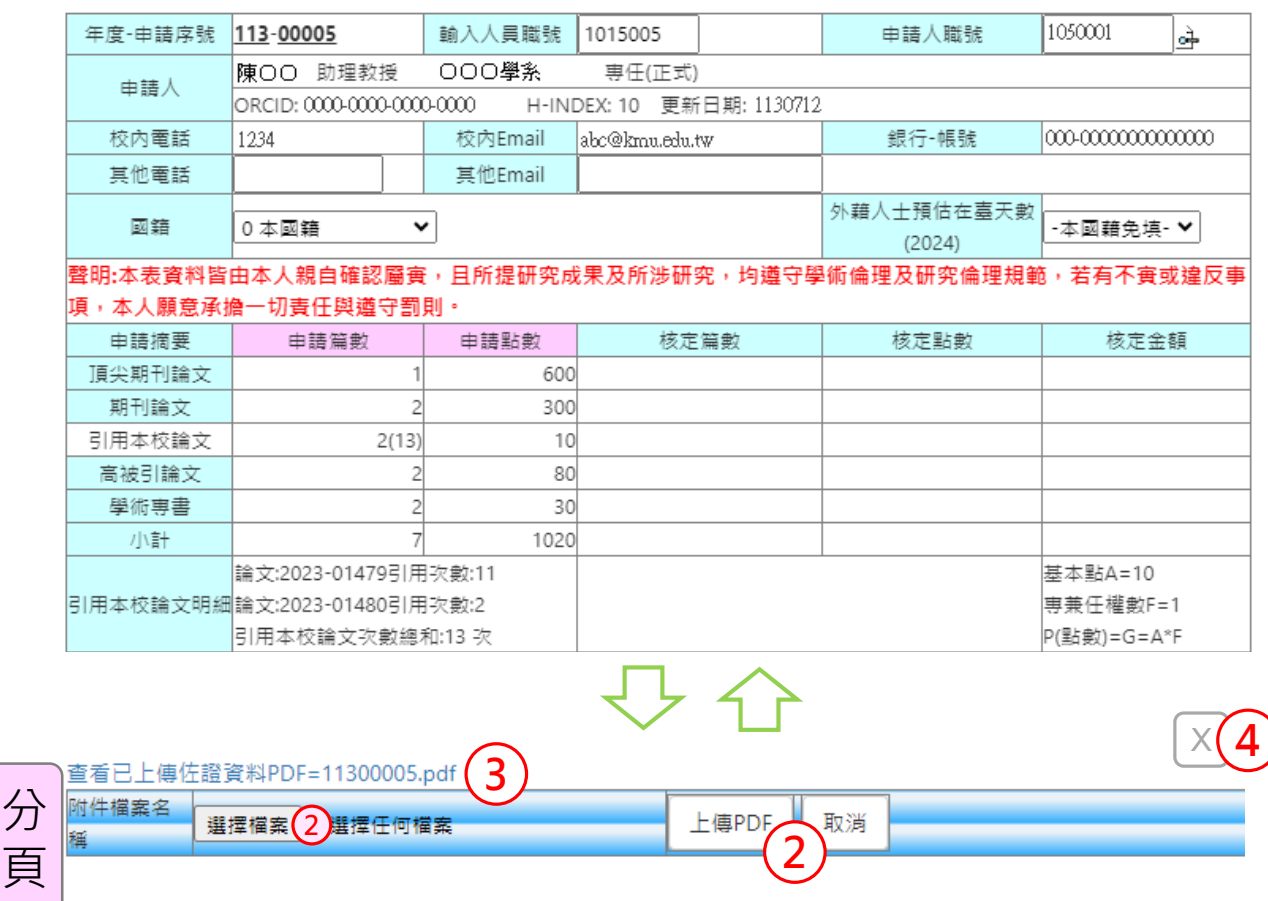

## **列印並送出申請表**

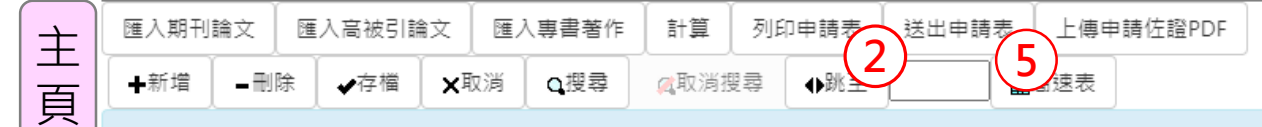

目前第1筆,共1筆(每頁1筆)

- 確認申請獎勵的論文篇數、點數 是否正確
- 於主頁按「列印申請表」
- 3 於申請表按滑鼠右鍵,列印申請表
- ④ 於申請表紙本核章,送至研發處
- 6 於主頁按「送出申請表」, 線上 送出申請表
- 確認已成功送件

**★ Tip: 線上送出申請表後即無法** 再修正,爰敬請確認申請資料正 確無誤後,再線上送出申請表

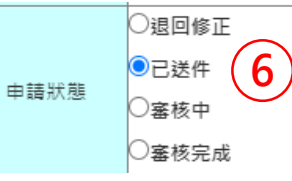

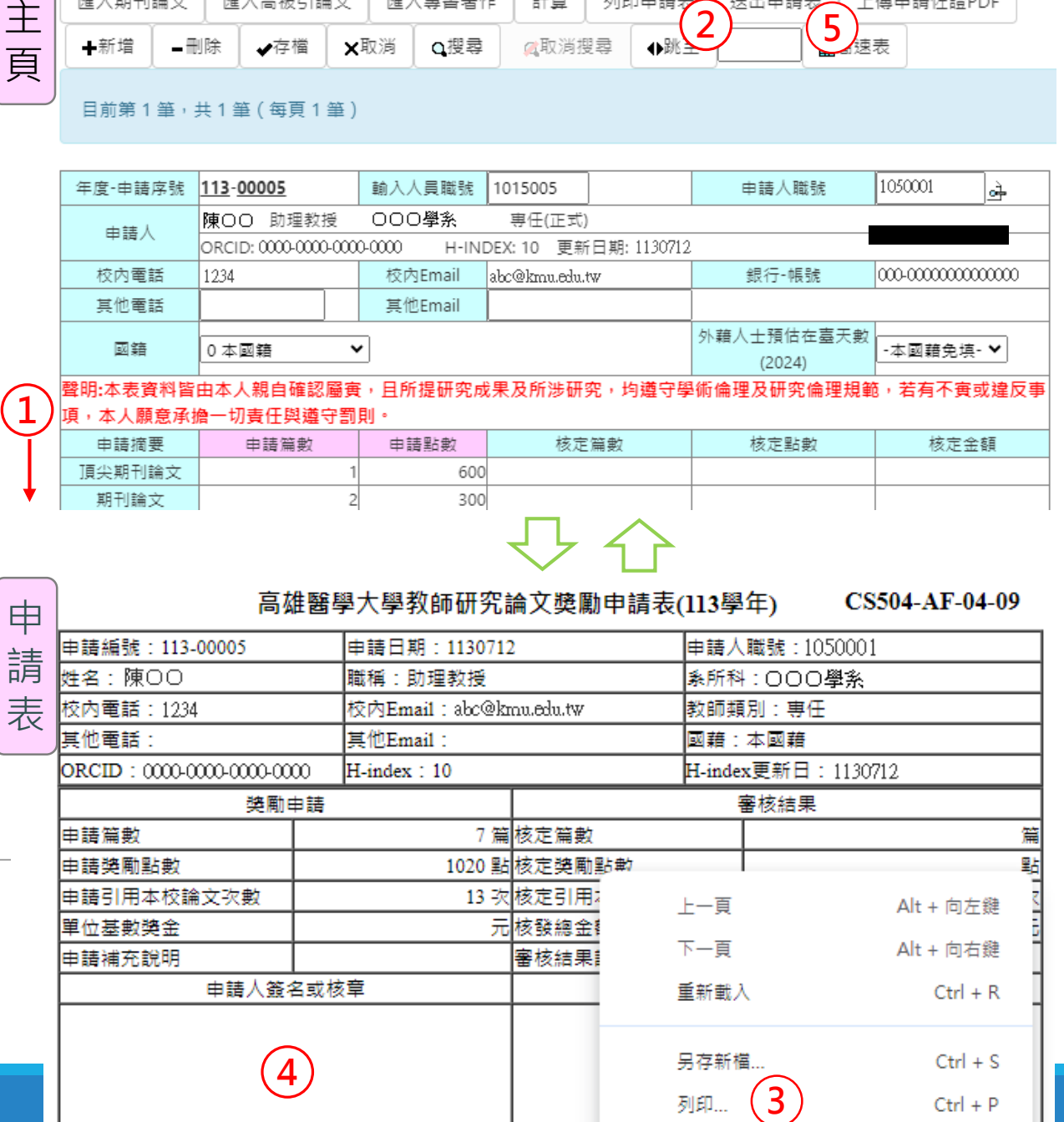

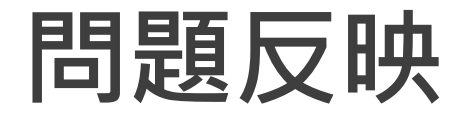

- ▶ 請詳閱T.3.0.04、T.3.0.25操作說明。
- 請正確登錄與維護期刊論文資料(T.3.0.04)與專書著作資料 (T.3.0.03)。
- ▶ 若已送件,希望退回修正,請與研發處聯繫。
- 若有操作上的問題,請視情況提供畫面截圖、申請序號、論文 序號等資料,來信或來電研發處詢問。

# 感謝您的付出! Thank you

### **也感謝圖書資訊處協助程式建置與修改**

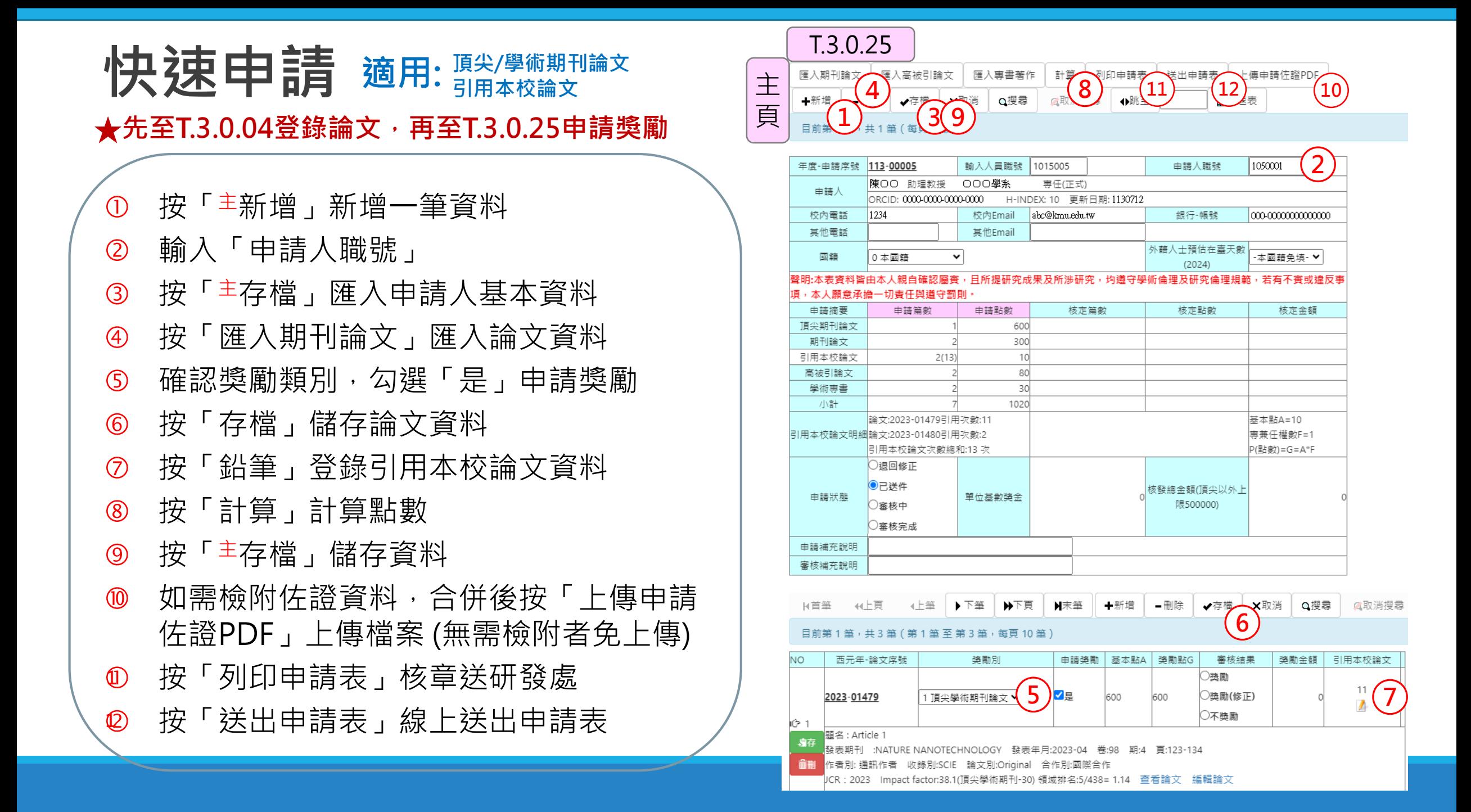